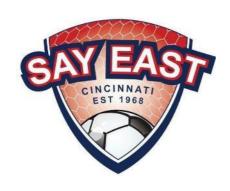

# SAY East District Representative's Guide to GotSport

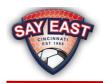

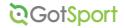

### Contents

| Summary                                                                 |    |
|-------------------------------------------------------------------------|----|
| GotSport Account Management                                             |    |
| Creating Rosters on GotSport                                            |    |
| Manually Creating Rosters                                               |    |
| Designating Head and Assistant Coaches                                  | 15 |
| Registering Your District's Teams with SAY East and Cloning the Rosters | 17 |
| Entering Blackout Dates                                                 | 23 |
| Add Jersey Numbers to Rosters                                           | 26 |
| Viewing and Printing Official Rosters                                   | 28 |
| Editing Official Rosters                                                | 31 |

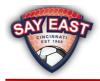

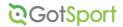

### Summary

You will use GotSport to upload, edit, submit, and print your rosters. You will also be able to enter any blackout dates a team may have for the upcoming season. Here are the four steps to successfully registering your District's teams with SAY East.

- 1. Create Rosters on GotSport through uploading or manually entering them.
- 2. Confirm the Teams and Rosters on GotSport are accurate.
- 3. Register the Teams to SAY East and add your players and coaches to the SAY East Roster.
- 4. Enter blackout dates.

Please review this entire document before you start the Roster process.

#### GotSport Account Management

Each District is set up as a club on GotSport which allows you to upload and manage your district's rosters. To access your district's information, login at <a href="https://system.gotsport.com/">https://system.gotsport.com/</a>. If this is your first time logging in or you need to reset your password, go to <a href="https://system.gotsport.com/">https://system.gotsport.com/</a>password resets/new

If you have recently taken over the District Representative duties for your district and do not have a GotSport login, please ask your Team Committee Chair to set you up with a login ID so you can access your District's information.

### Creating Rosters on GotSport

You can easily upload the coach and player information for your teams. Once uploaded, edits can be made online or by uploading another file. If you prefer, you can enter the coach and player information manually. If you want to create your teams manually (i.e. not via uploading files) then skip to the section titled Editing and Maintaining Rosters Online.

#### **Step One – Download Templates**

In order to upload your rosters to GotSport, first download the Coaches template from <a href="here">here</a> and the Players template from <a href="here">here</a>. It is highly recommended you use Excel to edit these files and create your roster upload files. The files must remain in the CSV format, or the uploads will not work. Please only use the templates linked in these instructions. Do not use the templates that can be downloaded directly from GotSport. Download the templates each season so you have the most recent version.

#### Step Two - Populate the Templates with your data

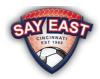

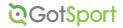

#### A few notes about the data formats:

| Column Heading/Field                                          | Coach Template File                                                                                                    | Player Template File                                                                                                    |
|---------------------------------------------------------------|----------------------------------------------------------------------------------------------------|----------------------------------------------------------------------------------------------------|
| Team Name                                                     | Enter the Head Coach's last name only. Please make sure to use unique names for each team. Your District's name is automatically added to the team name by the system. | Exactly match the Team Name from the Coach template file. Enter the Head Coach's last name only. Please make sure to use unique names for each team. Your District's name is automatically added to the team name by the system. |
| Team Gender                                                   | <ul><li>Enter one of the following:</li><li>Boys</li><li>Girls</li><li>If Co-ed, use Boys</li></ul>                                                                    | <ul><li>Enter one of the following:</li><li>Boys</li><li>Girls</li><li>If Co-ed, use Boys</li></ul>                                                                                                    |
| Team Age                                                      | Corresponds with the Comp Level noted below and is one of the following:  • U8  • U10  • U12  • U14                                                                    | Corresponds with the Competitive Level noted below and is one of the following:  • U8  • U10  • U12  • U14                                                                                                    |
| Comp Level (Coach file)<br>Competitive Level (Player<br>file) | Corresponds with the Team Age noted above and is one of the following:  • Passers  • Wings  • Strikers  • Kickers                                                      | Corresponds with the Team Age noted above and is one of the following:  • Passers  • Wings  • Strikers  • Kickers                                                                                                    |
| First Name                                                    | First Name of Coach                                                                                                    | First Name of Player                                                                                                    |
| Last Name                                                     | Last Name of Coach                                                                                                    | Last Name of Player                                                                                                    |
| Gender                                                        | Enter one of the following:  • Male  • Female                                                                                                    | Enter one of the following:  • Male  • Female                                                                                                    |
| Birthdate (Coach File) DOB<br>(Player File)                   | Birthdate must be in MM/DD/YYYY format                                                                                                    | Birthdate must be in MM/DD/YYYY format                                                                                                    |
| Address1 (Coach file)<br>Address (Player file)                | Enter the house number and street name                                                                                                    | Enter the house number and street name                                                                                                    |
| City                                                          | Enter name of City                                                                                                    | Enter name of City                                                                                                    |
| State                                                         | Enter the two-letter abbreviation (e.g. OH) for the State                                                                                                    | Enter the two-letter abbreviation (e.g. OH) for the State                                                                                                    |
| Zip                                                           | Enter the five-digit Zip Code (e.g. 45202)                                                                                                    | Enter the five-digit Zip Code (e.g. 45202)                                                                                                    |
| Phone Number                                                  | Enter the Cell Phone in 10-digit format (e.g. 513-555-1234)                                                                                                    | Enter phone in 10-digit format (e.g. 513-555-1234)                                                                                                    |
| Notes                                                         | List the Head Coach first followed by the Assistant Coach(es).                                                                                                    | Contact Information for at least one Parent/Guardian must be included for each Player. The information for a second Parent/Guardian is optional.                                                                                 |

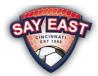

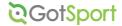

#### Step Three - Upload your files.

It is very important that you upload the Coaches File before the Players File. Login to GotSport and click on Club Management.

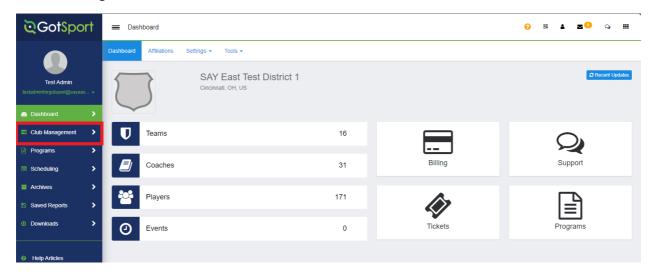

#### **Step Four**

Click on Coaches.

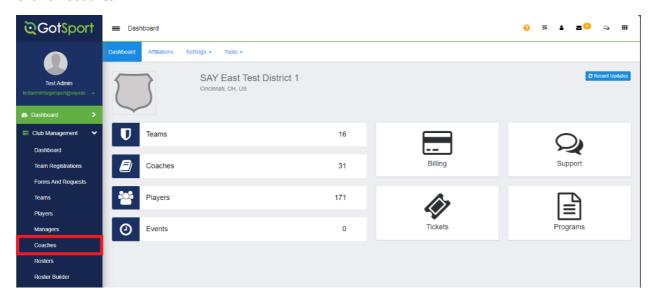

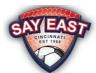

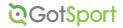

#### **Step Five**

Click on Upload Coaches.

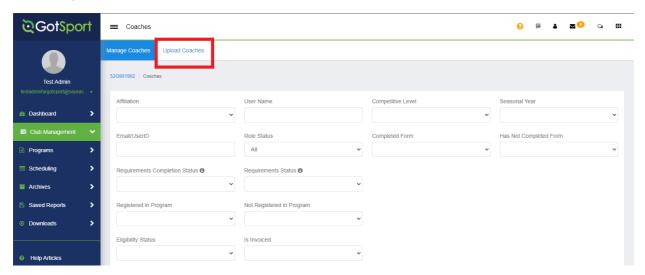

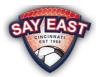

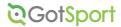

#### **Step Six**

Click on the Select Affiliation dropdown and pick SAY. Confirm the First Row Contains Column Headings and Team Upload options are checked. Next, click the Choose File button and then the Coaches file you have created. Then click on the Open Selected File button.

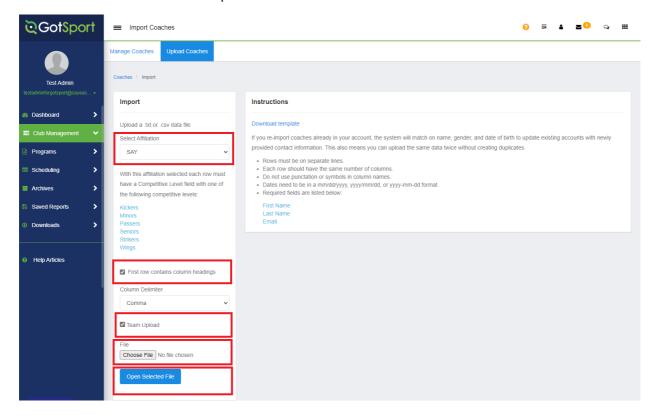

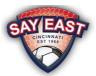

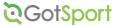

#### **Step Seven**

Confirm that the column names from your upload file matches the GotSport field names. You will have to scroll to the right to confirm all field names match. Once you have matched all the field names, click the Import Data button.

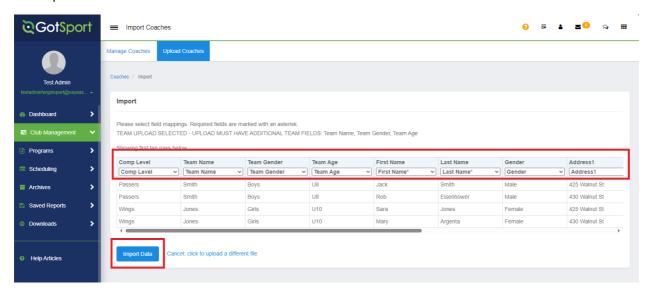

#### **Step Eight**

On the next screen, you should see a message in the green box indicating your import has been queued. Within a few minutes of your upload, you will receive an email with the results of the import processing.

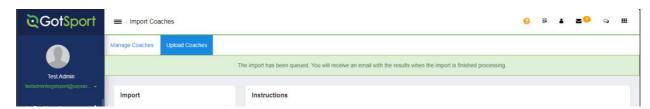

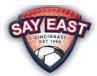

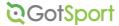

#### **Step Nine**

Once you receive the email from GotSport, click the Import Results link and you will see the screen like the screen below. Be sure to read the Import Results message to confirm all your data uploaded successfully.

If there were any issues with your file, click the Upload New File button. That will return you to Step Seven. Correct your upload file and procedure from there.

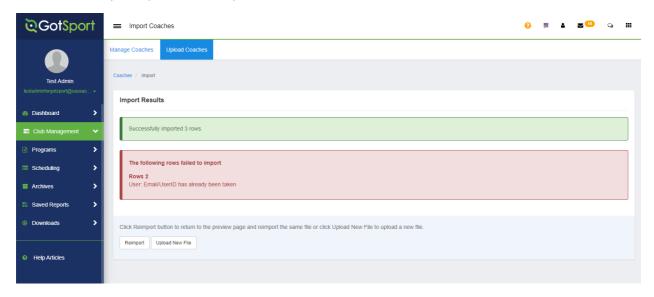

#### Step Ten

After a successful upload of your coaches, click on Club Management and then select Players.

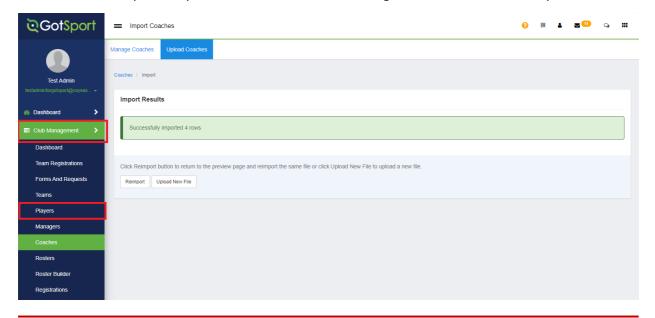

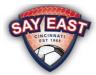

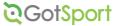

#### **Step Eleven**

Click on Upload Players.

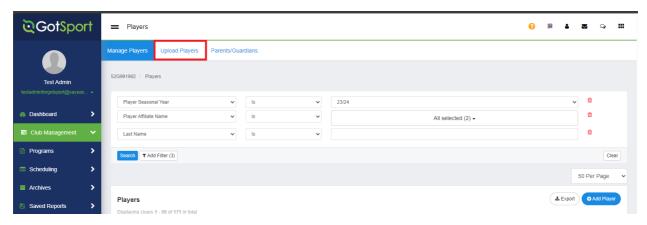

#### **Step Twelve**

Click on the Select Affiliation dropdown and pick SAY. Confirm the First Row Contains Column Headings and Team Upload options are checked. Next, click the Choose File button and then the Players file you have created. Then click on the Open Selected File button.

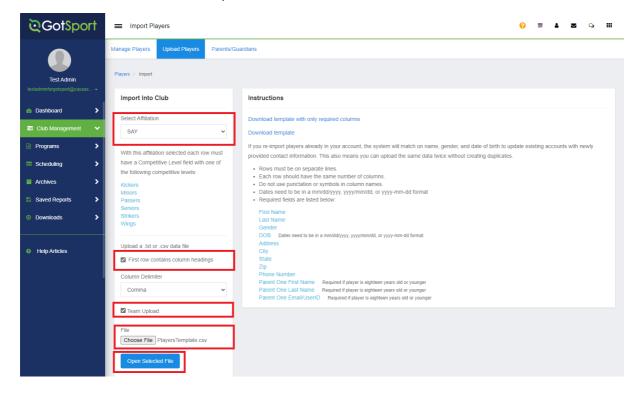

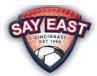

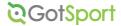

#### **Step Thirteen**

Confirm that the column names from your upload file matches the GotSport field names. You will have to scroll to the right to confirm all field names match. Once you have matched all the field names, click the Import Data button.

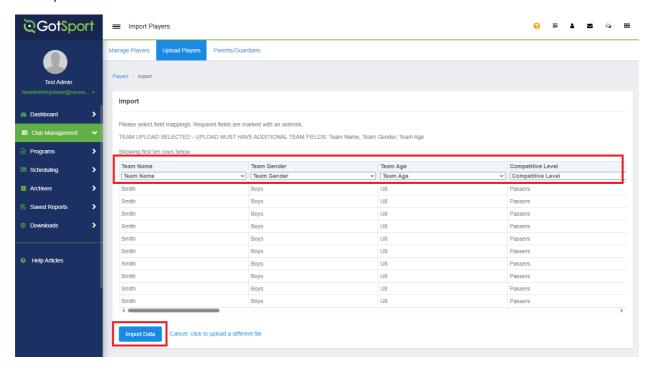

#### **Step Fourteen**

On the next screen, you should see a message in the green box indicating your import has been queued. Within a few minutes of your upload, you will receive an email with the results of the import processing.

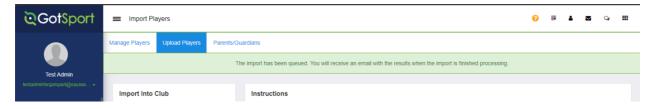

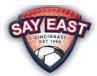

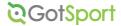

#### **Step Fifteen**

Once you receive the email from GotSport, click the Import Results link and you will see the screen like the screen below. Be sure to read the Import Results message to confirm all your data uploaded successfully. If there were any issues with your file, click the Upload New File button. That will return you to Step Twelve. Correct your upload file and procedure from there.

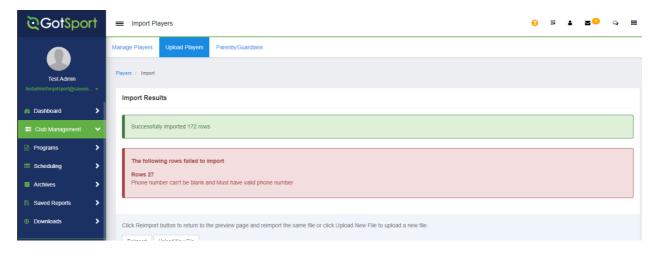

#### **Step Sixteen**

After a successful upload of your players, click on Club Management and then select Team Registrations.

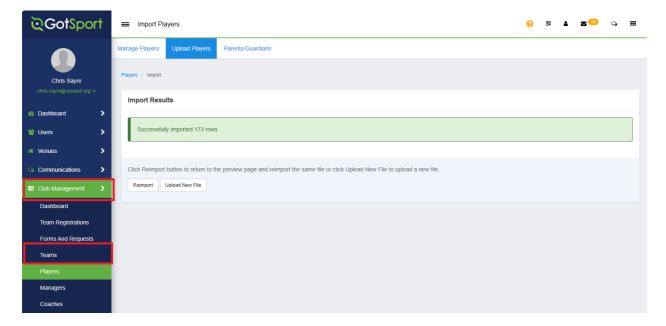

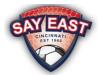

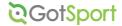

#### **Step Seventeen**

Review the list of teams and confirm the correct Team Name, Team Gender, Age Level and number of players per team. Review the correct coaches are assigned to a team by clicking the number is the Coaches column.

If you need to delete a team, click on the team name and select the Remove button in the bottom right of the screen. Click Ok on the confirmation box.

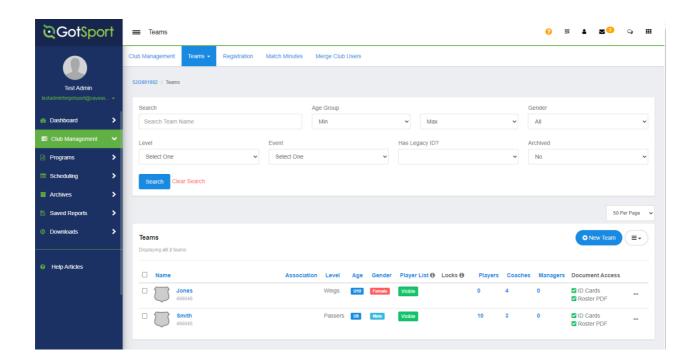

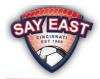

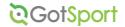

### Manually Creating Rosters

If you prefer to manually create your District's teams, coaches and/or players rather than through uploads, please follow these instructions:

Teams - https://gotsport.zendesk.com/hc/en-us/articles/4404133479191-Create-a-Team

**Coaches –** <a href="https://gotsport.zendesk.com/hc/en-us/articles/360023076233-How-to-Create-or-Add-A-Coach-From-an-Admin-Account">https://gotsport.zendesk.com/hc/en-us/articles/360023076233-How-to-Create-or-Add-A-Coach-From-an-Admin-Account</a>

Players (Add) - <a href="https://gotsport.zendesk.com/hc/en-us/articles/360038213154-Add-Create-a-New-Player">https://gotsport.zendesk.com/hc/en-us/articles/360038213154-Add-Create-a-New-Player</a>

Players (Remove) - <a href="https://gotsport.zendesk.com/hc/en-us/articles/4406024686231-How-Do-I-Remove-a-Player-Role">https://gotsport.zendesk.com/hc/en-us/articles/4406024686231-How-Do-I-Remove-a-Player-Role</a>

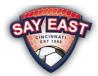

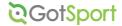

### Designating Head and Assistant Coaches

After you have created your rosters on GotSport, your coaches will be assigned to their teams, but you need to designate the head and assistant coaches of each of your teams.

#### **Step One**

Click on Club Management and then Teams. On the next screen click on number in the Coaches column for the team.

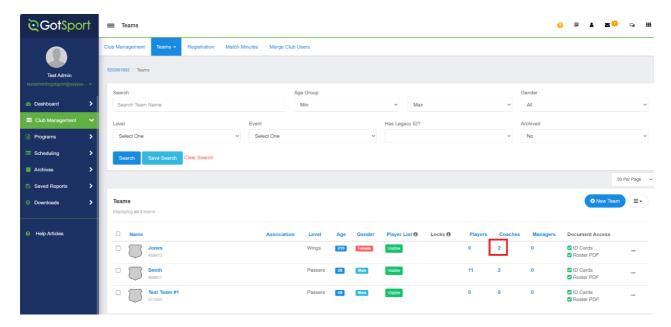

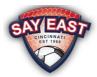

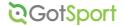

#### **Step Two**

Click the dropdown in the Title column and select a title for the coach. Head coaches should be designated as 'Primary' and assistant coaches should be designated as 'Assistant 1', 'Assistant 2', etc. Once you have assigned titles to each coach listed, click the blue Save button and then close the window.

Repeat Steps One and Two for each of your teams.

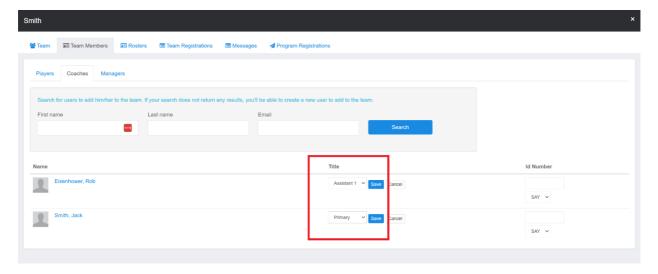

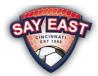

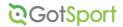

### Registering Your District's Teams with SAY East and Cloning the Rosters

After you have completed your upload and confirmed your districts rosters are accurate on GotSport, you must submit your teams and clone the rosters to SAY East.

#### **Step One**

Click on the Club Management and then Teams. On the next screen click on Registration.

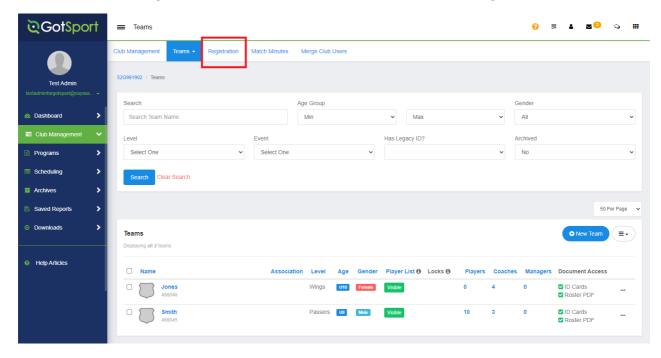

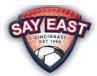

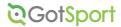

#### **Step Two**

Under Organization Events, ignore the ad for the GotSport App and look for the upcoming SAY East season and click the Register button.

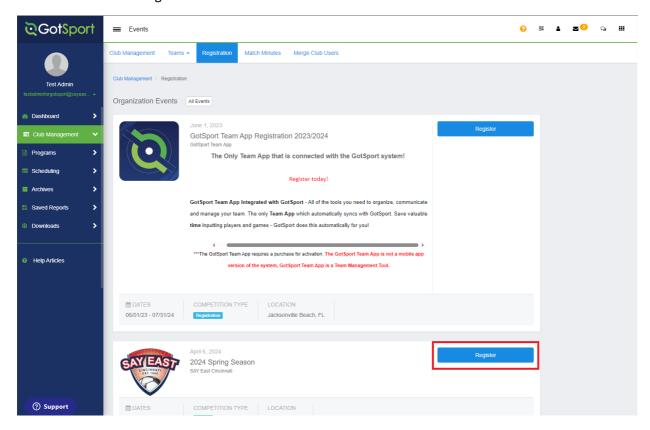

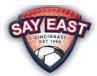

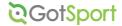

#### **Step Three**

Select the teams you would like to register with SAY East. To select all teams on the page, click Select All or check the box next to the team(s) you would like to submit. Please only submit teams for registration that will play in the league and do not submit teams that will not play in the league.

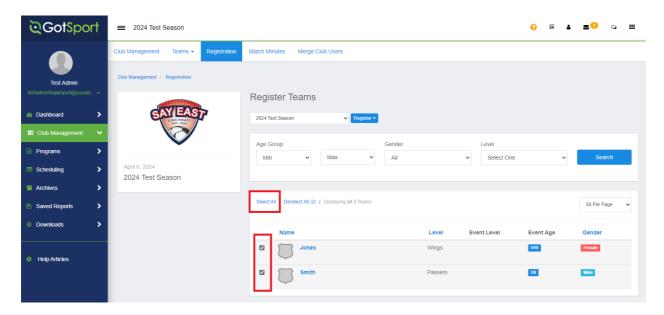

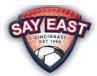

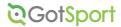

#### **Step Four**

Click the Register button and click Selected Teams. Click Register on the pop-up message. You will receive an email from GotSport confirming the teams entered. Please continue with the steps below as you have not completed the registration process.

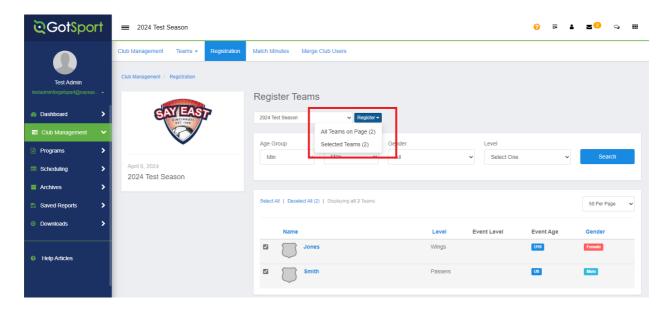

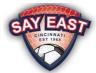

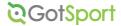

#### **Step Five**

Click Club Management and then Roster Builder. Select the season from the dropdown click the Submit button.

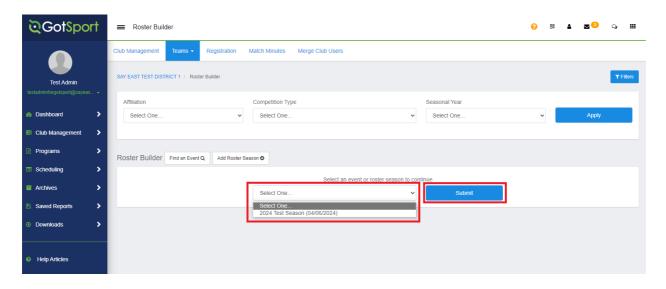

#### **Step Six**

On the next screen, Select the Actions dropdown and select Bulk Clone Rosters

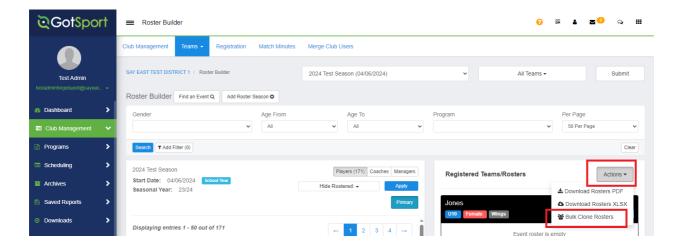

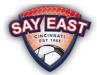

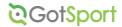

#### **Step Seven**

On the pop-up message, under Events, choose Current Team Roster and click the Clone button. Select OK on the confirmation message. The cloning process will then run, and you can review the message box for any issues with your roster. Once you have finished reviewing, click the Finish button.

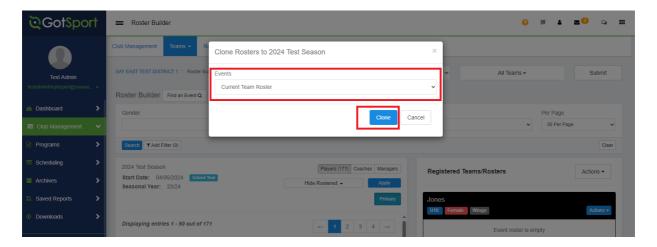

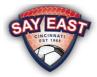

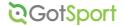

### **Entering Blackout Dates**

After you have completed your upload, registered your teams, and cloned your district's rosters, you can enter Blackout Dates for each of your teams as needed. Each Blackout Date must be entered separately for each team so repeat this process as necessary.

#### **Step One**

Click on Club Management and then Team Registrations. Select the team from the list under Team Registrations.

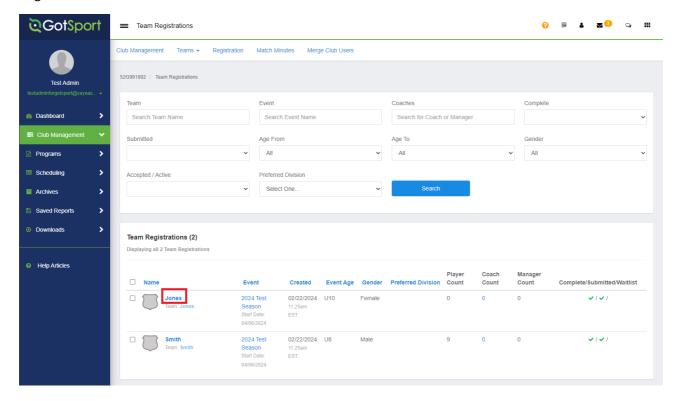

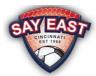

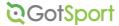

#### **Step Two**

Select the Scheduling Requests tab and then select the date of your blackout request.

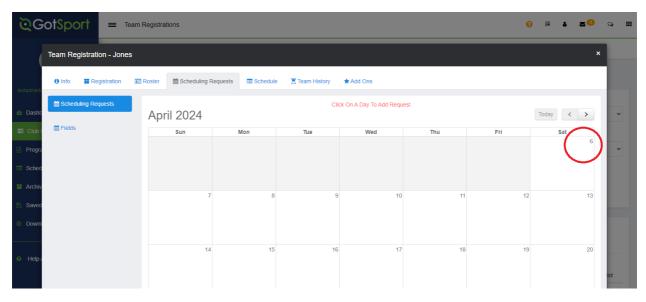

#### **Step Three**

Click the New Blackout button.

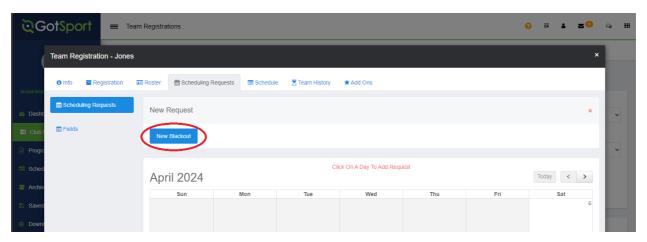

#### **Step Four**

Confirm the date listed is correct and click the Create Schedule Param button.

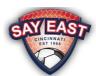

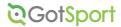

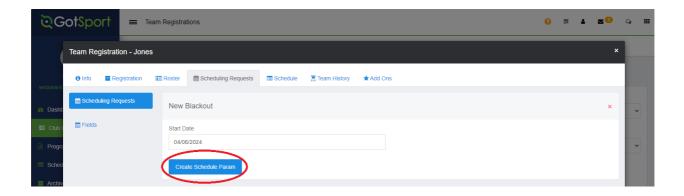

#### **Step Five**

Confirm the correct day has been selected. Repeat this process for each of your teams that requires a Blackout Date.

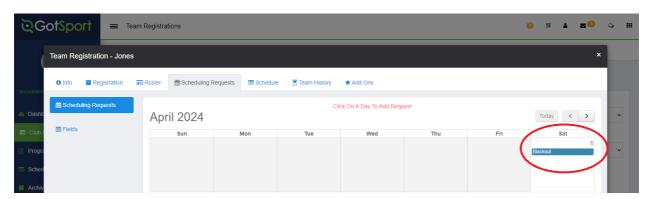

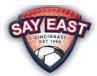

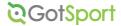

### Add Jersey Numbers to Rosters

#### **Step One**

Click on Club Management and then Teams. On the next screen, click on the number in the Coaches column for the team.

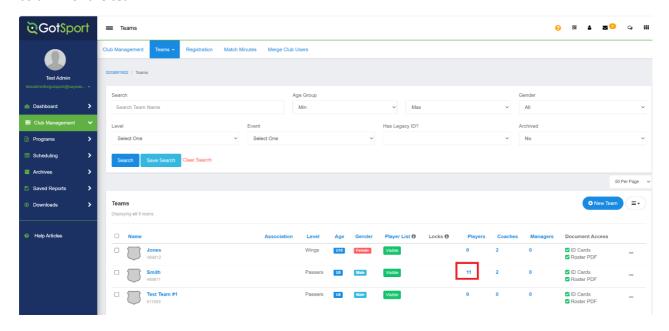

#### **Step Two**

Select the Rosters tab.

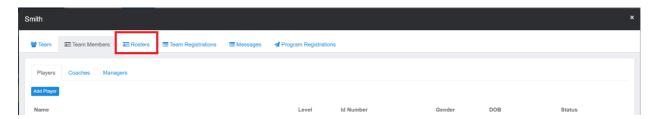

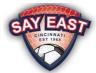

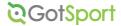

#### **Step Three**

Select the current season from the Select Event Roster dropdown and click Search.

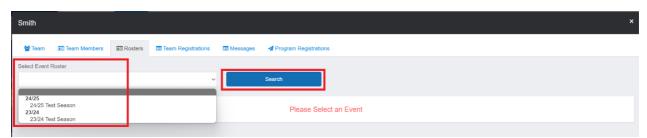

#### **Step Four**

Enter the players' jersey numbers in the Jersey column and click Save. Be sure to click Save after entering each jersey number. When you are finished, close the window.

Repeat Steps One through Four for each of your teams.

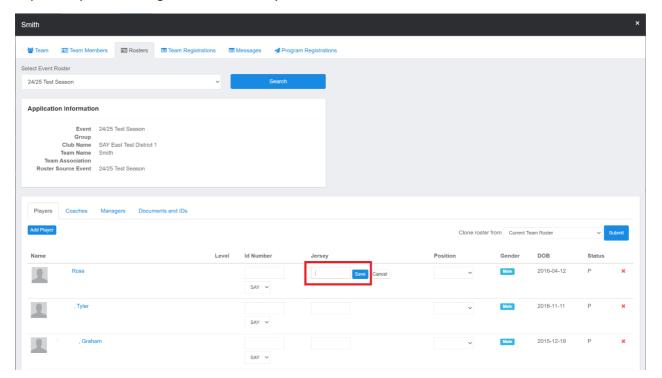

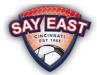

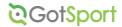

### Viewing and Printing Official Rosters

#### **Step One**

Click on Club Management and then Teams. On the next screen, click on the team name in the Name column for the team.

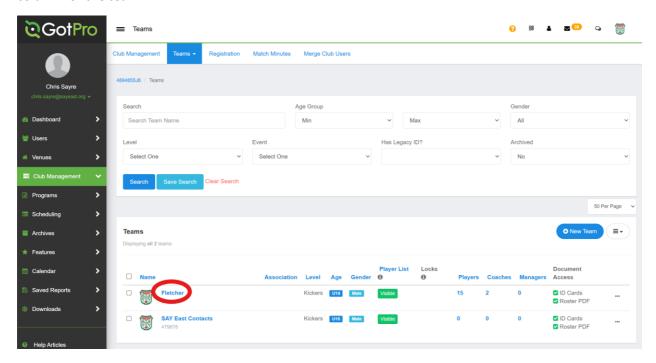

#### **Step Two**

Select the Rosters tab.

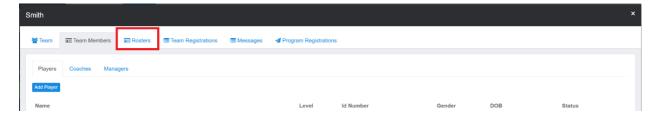

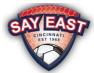

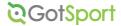

#### **Step Three**

Select the current season from the Select Event Roster dropdown and click Search.

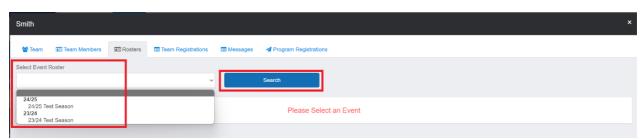

#### **Step Four**

Select the Document and IDs tab.

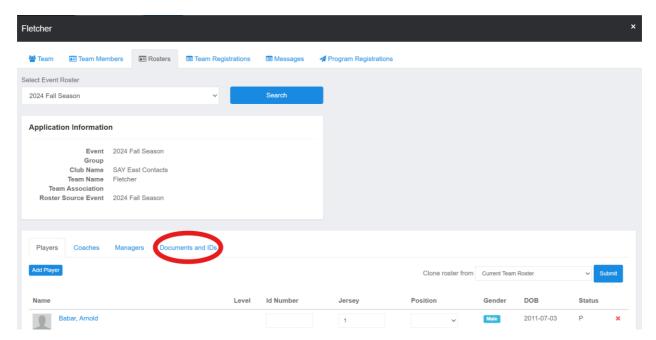

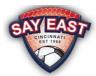

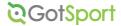

#### **Step Five**

Select the No Image Roster button. The team's roster, in PDF format, will open in a new browser tab or download. You can then print or save the roster.

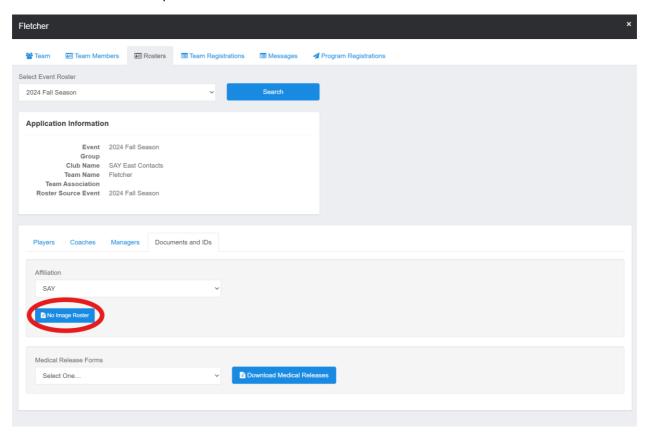

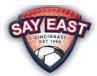

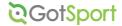

### **Editing Official Rosters**

District Representatives can edit the official roster up to the Add/Drop Deadline. To edit an Official Roster, click on Club Management and then Roster Builder. On the next screen, select the current season from the dropdown list and click on the blue Submit button.

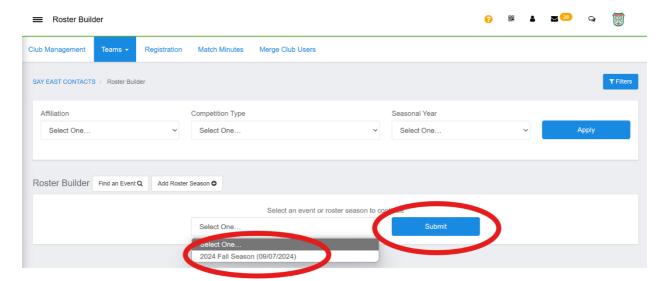

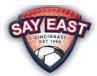

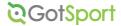

#### **Deleting a Player or Coach**

To delete a player or coach from the official roster, click on the red X to the right of their name.

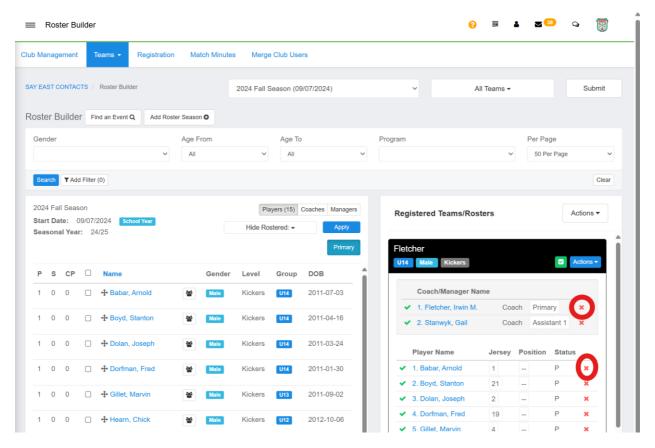

Select the red button on the confirmation popup to confirm you want to remove the player or coach from the Official Roster. Then click the OK button to confirm the removal from the Official Roster.

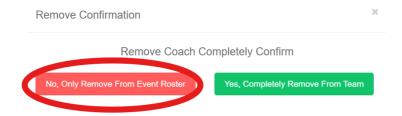

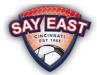

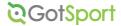

#### **Adding a Player**

To add a Player to the official roster, click and hold on the grey cross to the left of their name and drag and drop over the Player Name column in the Registered Team list on the right.

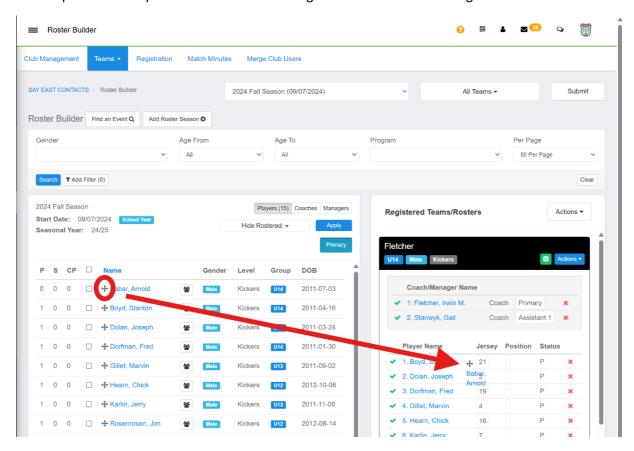

On the popup, fill in the jersey number (leave it blank if unknown) and click the blue Add Player button.

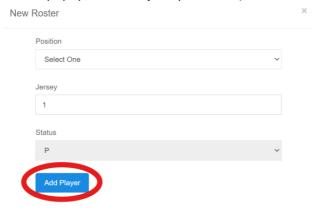

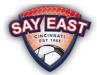

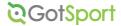

#### **Adding a Coach**

To add a Coach to the official roster, first click on Coaches, then click and hold on the coach's name and drag and drop over the Coach/Manager Name column in the Registered Team list on the right.

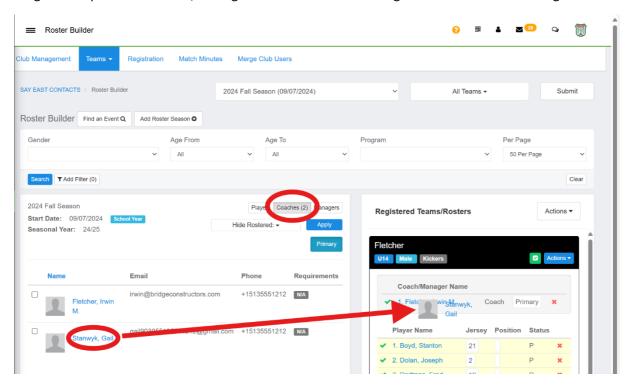

On the popup, select the Coach's position from the dropdown and click the blue Add Coach button.

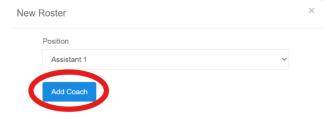